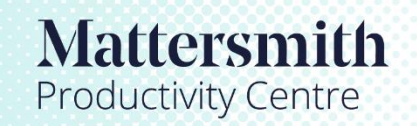

Legal tools accelerated by Etimologic technology.

## Knowledge Models Overview

- 1. Once the Instance pane has been populated with Nodes it is possible to expand or reduce the model as required.
- 1.1 By holding the cursor down over a 'Node' a wheel of further options will become available.
- 1.2 Before you can view linked instances you need to instruct Knowledge to obtain all the associated instances.
- 1.3 To action just drag the curser onto the 'Get All Nodes' option.
- 1.4 Now you will be able to expand the Instance by dragging the curser onto the 'Expand' option.

 $\overline{\phantom{a}}$ 

tiality

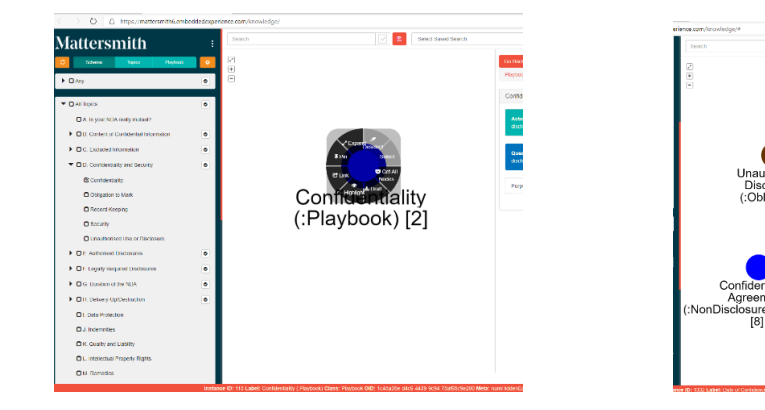

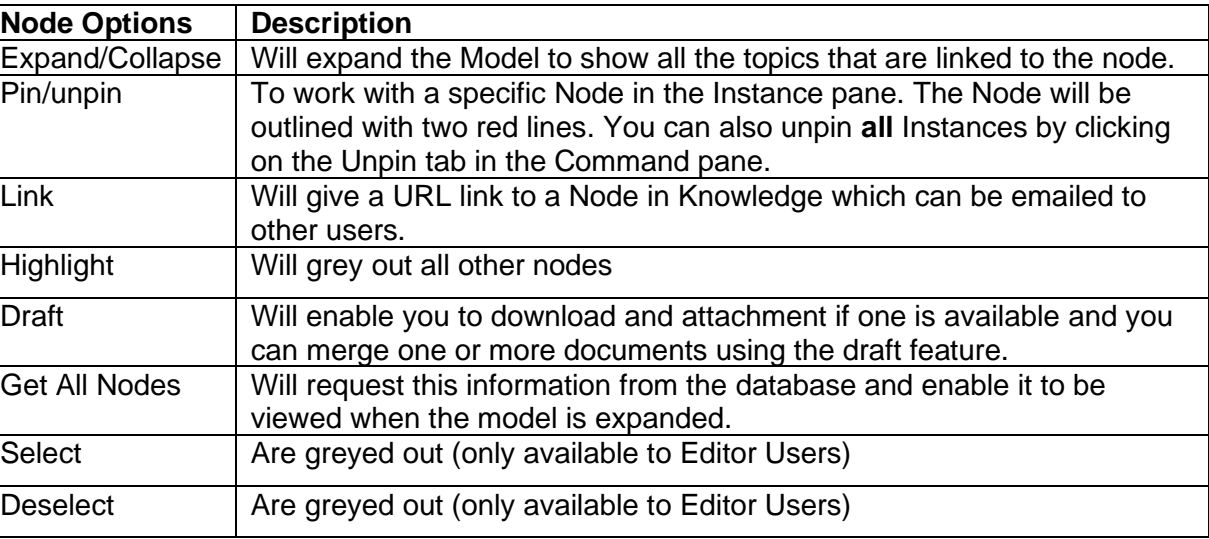

- 2. By clicking on individual Nodes, additional information will appear in the Command pane (scroll to the bottom of the pane if necessary).
- 3. By scrolling in the Instance pane or using the '+' and '-' buttons the size of the Nodes can be enlarged or decreased.